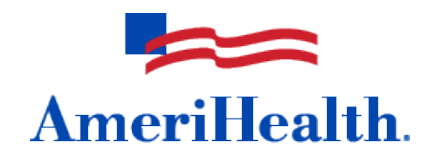

## NaviNet® Home Health Authorization Extensions Guide

August 2010

**AmeriHealth HMO, Inc. QCC Insurance Company d/b/a AmeriHealth Insurance Company AmeriHealth Insurance Company of New Jersey**

In order to more effectively process home health authorizations, beginning June 1, 2010, all home health agencies registered with NaviNet must use the NaviNet web portal to submit their home health requests. Requests for service lengths up to and including four weeks of care can be submitted using NaviNet. In addition, requests for time extensions and service or visit extensions can also be requested through NaviNet.

## **Time extensions**

If you should require additional time to provide previously authorized services (without adding services or visits), extensions can be requested by selecting *Authorizations* from the Plan Transactions menu and then *Authorization Status Inquiry*. Please note that time extensions beyond 90 days cannot be submitted through NaviNet.

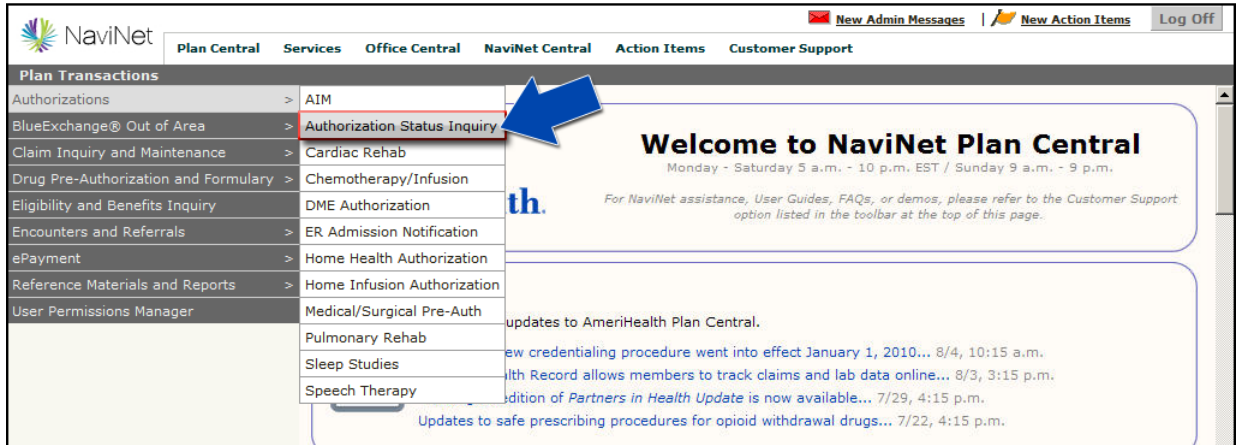

First, locate the authorization from the Authorization Status Inquiry screen. Select your group name from the Group/Facility drop-down menu. Select *Facility* as your provider type, and then enter the member's full ID number or existing authorization number. Modify the "Service Date From" and "Service Date To" fields as needed and click *Search*. Then click the *Select* button next to the appropriate service.

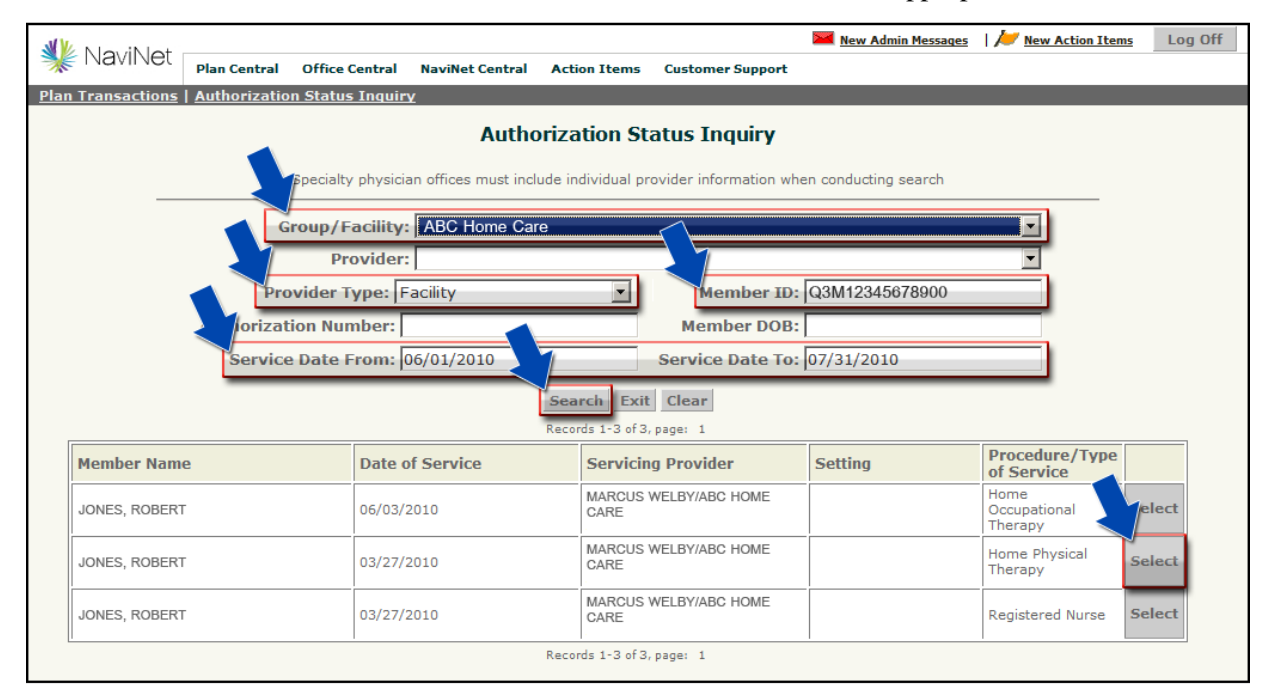

If you are requesting an extension to the date of service, select *Yes* and enter the new "Service End Date" and "Number of Visits Remaining." Please note any supporting clinical data in the "Additional Comments" box and click *Submit*.

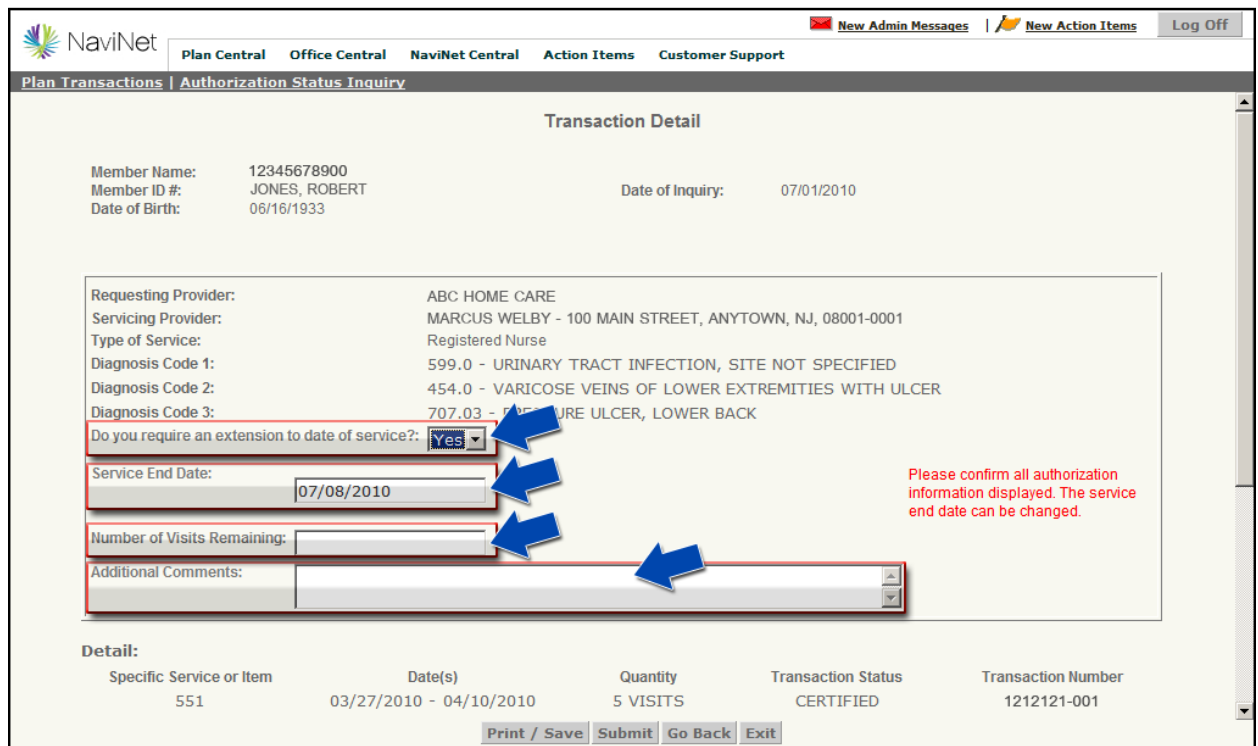

## **Service or visit extensions**

If you need to request additional services or visits for an existing authorization, select *Authorizations*  from the Plan Transactions menu and then *Home Health Authorization*.

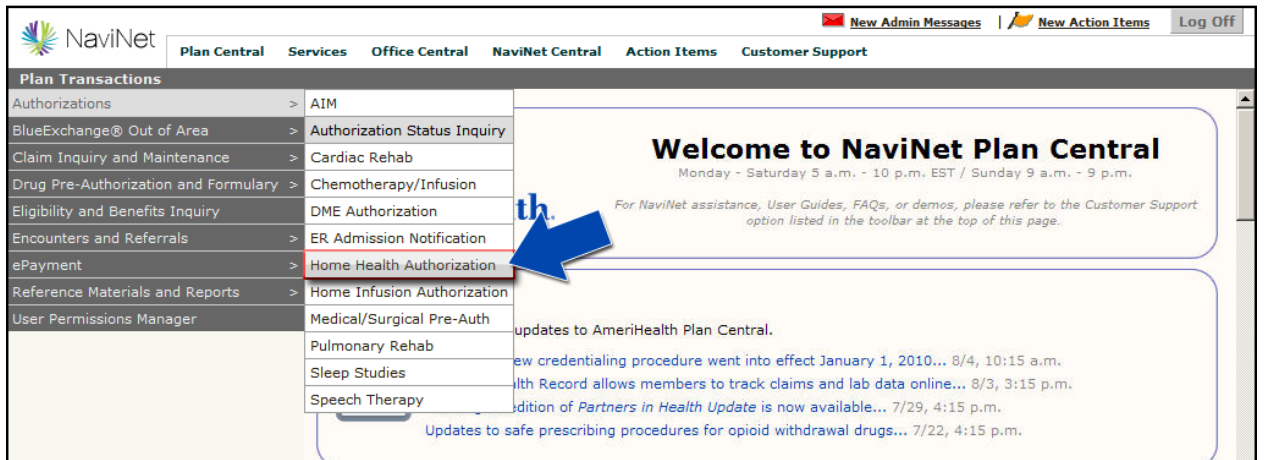

Select the appropriate group under the "Servicing Provider" drop-down menu. Enter the member's full ID number or last name, first name, and date of birth. Next, enter the "Requested Date of Service," and click *Search*. Then click the *Select* button next to the appropriate member. Please note that the requested date of service may overlap with the dates of the existing authorization.

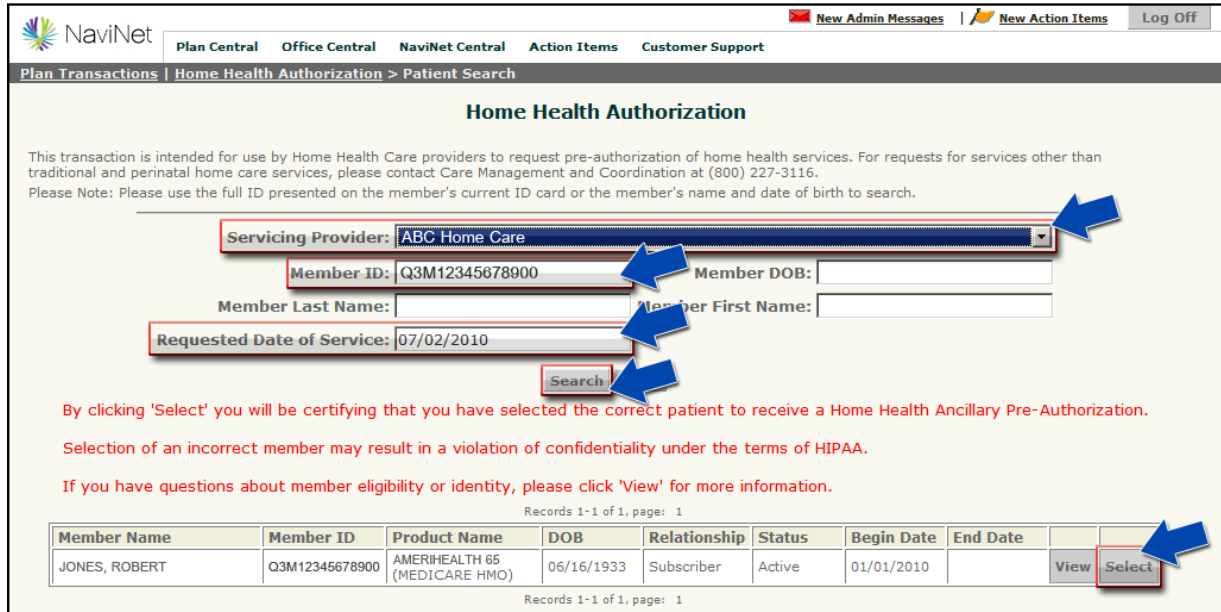

If the request is for additional visits for a service, select *Extend* next to that service.

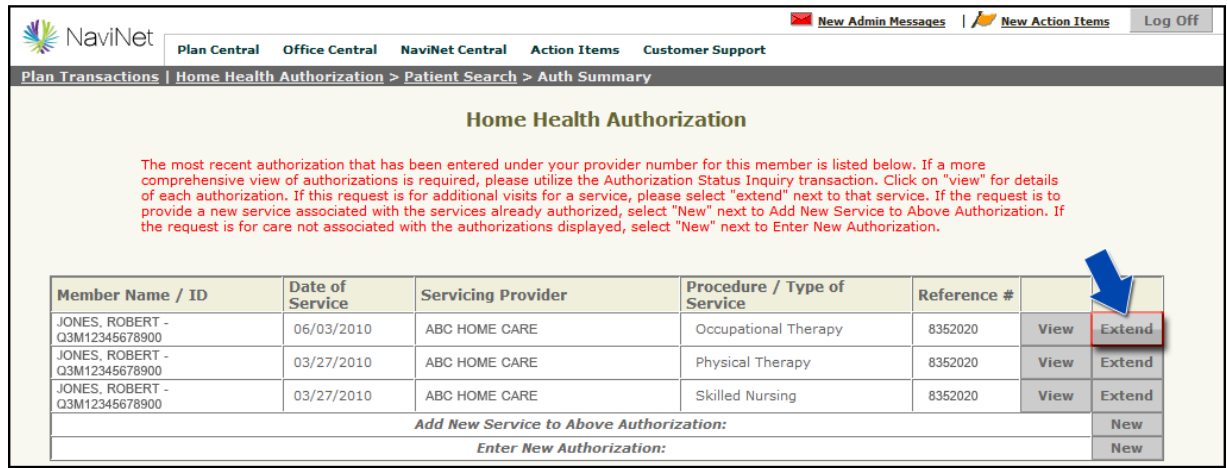

Complete the Home Health Authorization screen as indicated below and click *Submit*. Please note that the requested service dates may overlap with original authorization.

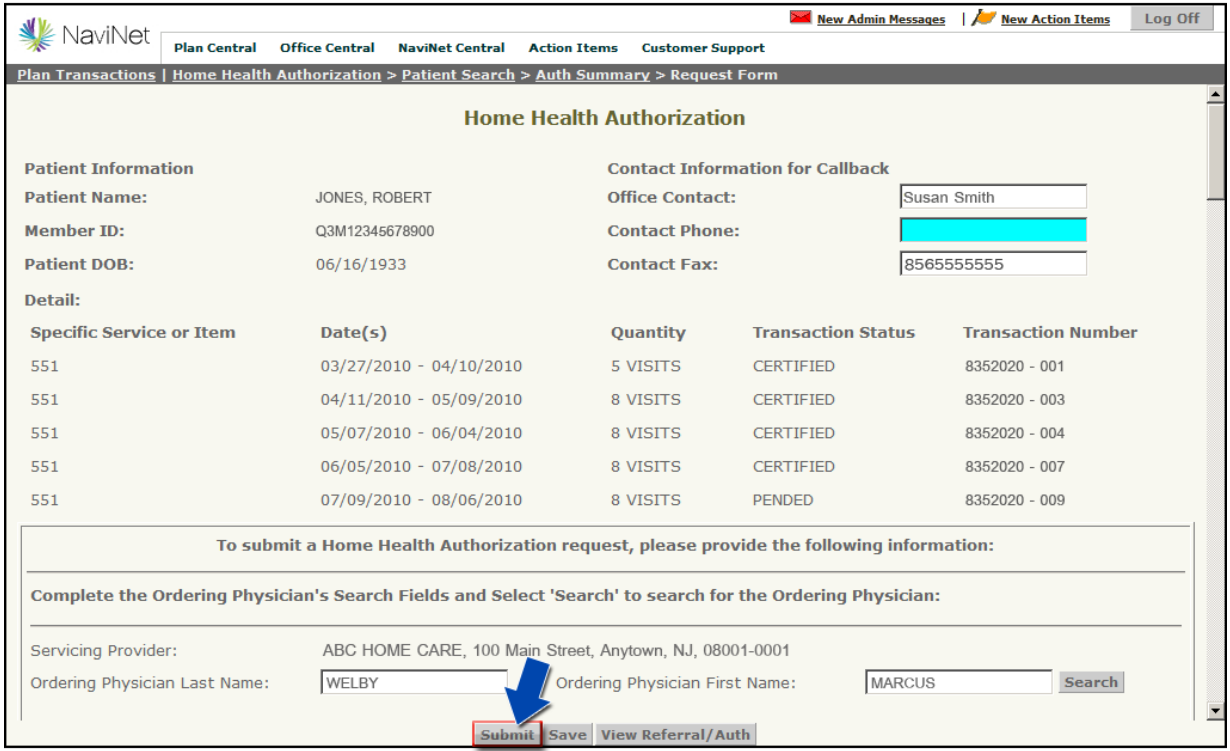

*Note: NaviNet submissions that result in a pended status can take up to two business days to be completed. Requests for home care services that extend beyond 60 days will pend for clinical review in accordance with InterQual ® guidelines. It is important to document supporting clinical information when submitting this type of request.*

If the request is to provide a new service associated with the services previously authorized, select *New* next to "Add New Service to Above Authorization."

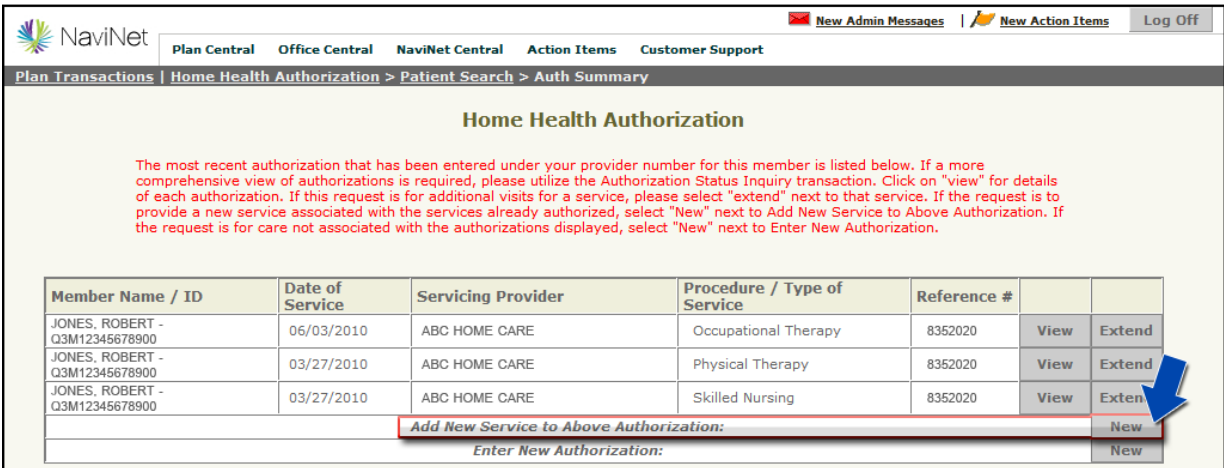

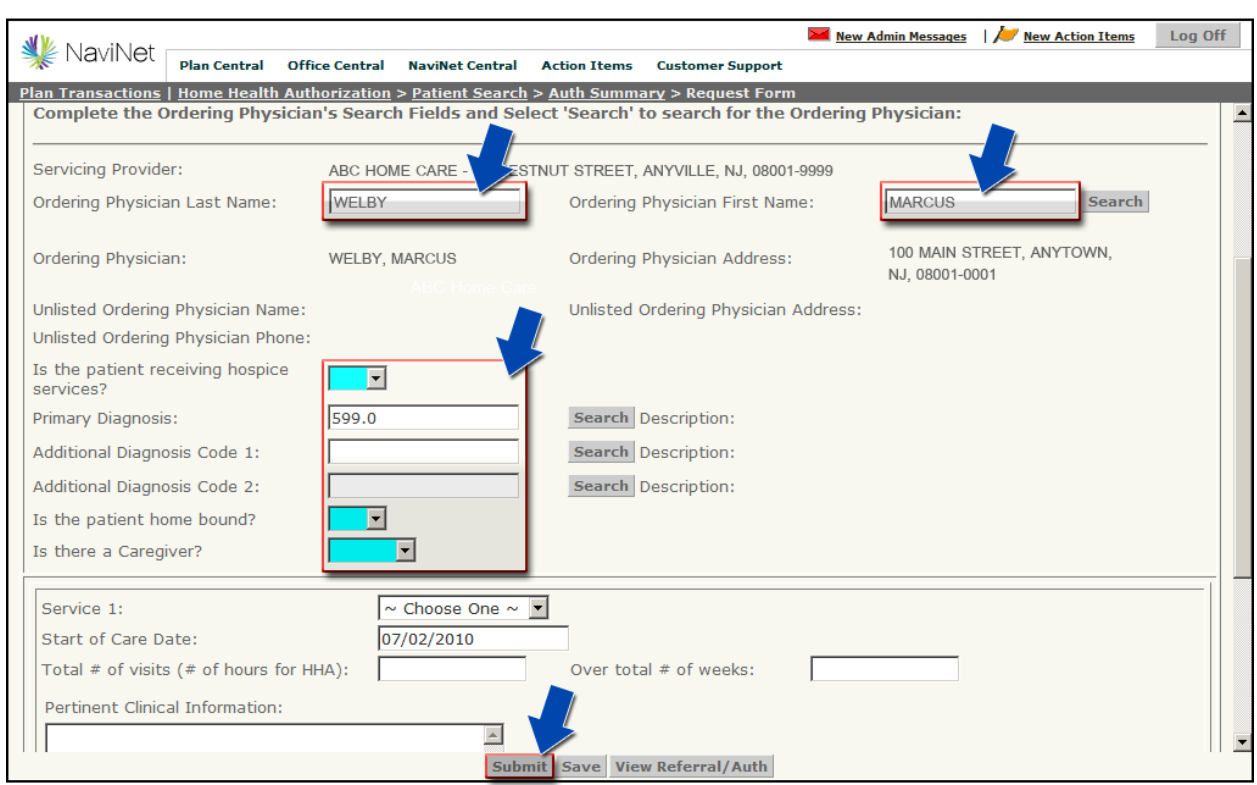

Complete the Home Health Authorization screen as indicated below and click *Submit*.

*Note: NaviNet submissions that result in a pended status can take up to two business days to be completed. Requests for home care services that extend beyond 60 days will pend for clinical review in accordance with InterQual guidelines. It is important to document supporting clinical information when submitting this type of request.* 

If the request is for care not associated with the authorizations displayed, select *New* next to "Enter New Authorization."

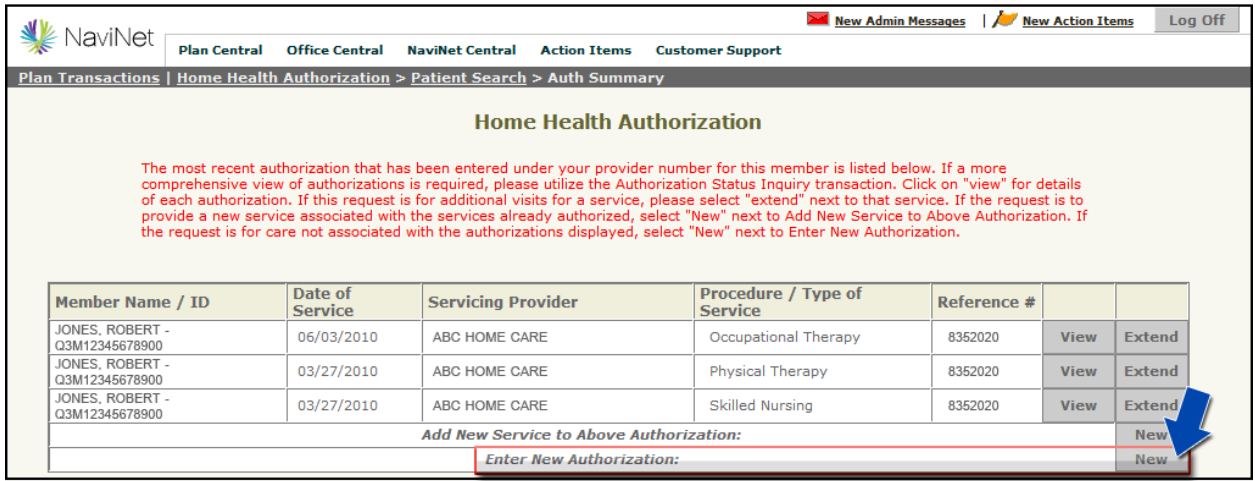

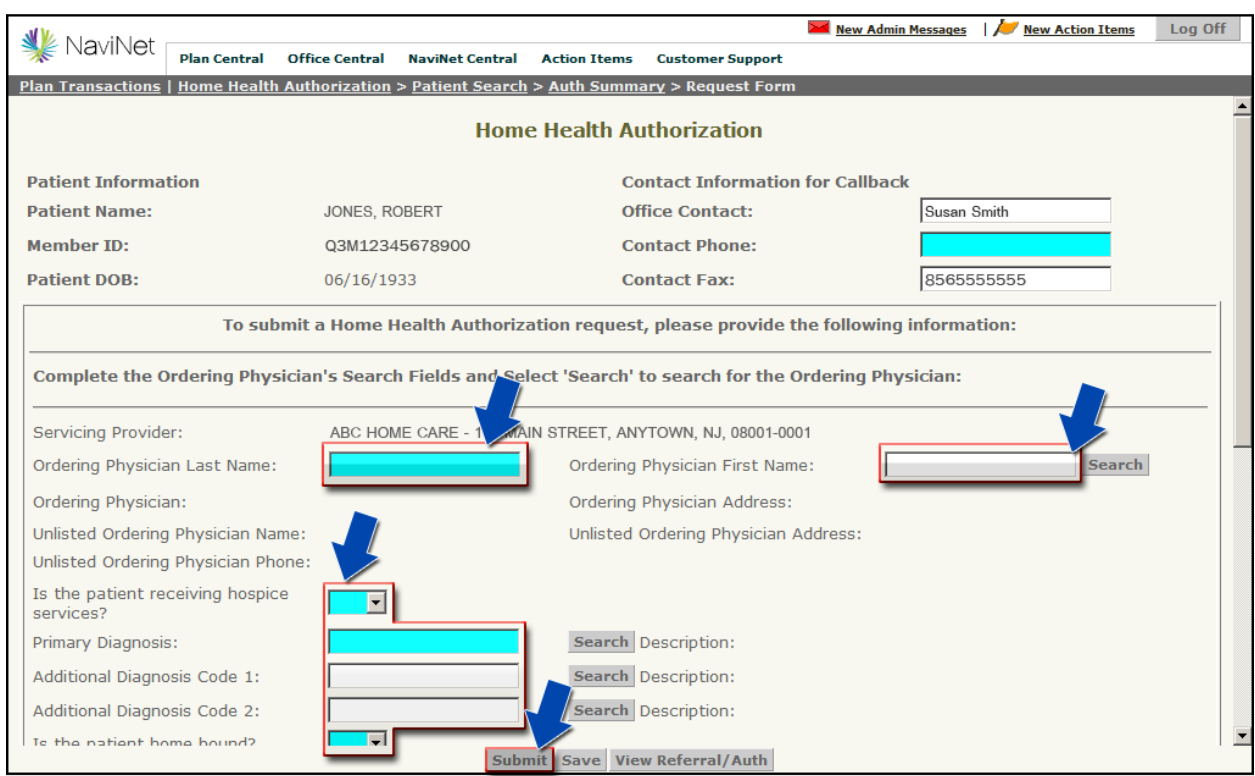

Complete the Home Health Authorization screen as indicated below and click *Submit*.

*Note: NaviNet submissions that result in a pended status can take up to two business days to be completed. Requests for home care services that extend beyond 60 days will pend for clinical review in accordance with InterQual guidelines. It is important to document supporting clinical information when submitting this type of request.* 

If your office has additional questions or requires training for NaviNet, please call the eBusiness Provider Hotline at 215-640-7410.

*NaviNet® is a registered trademark of NaviNet, Inc.* 

*An affiliate of AmeriHealth holds a minority ownership interest in NaviNet, Inc.*